**User Manual** GFK-3068B Aug 2021

# **RXi2 – LP Industrial PC**

## HARDWARE REFERENCE MANUAL

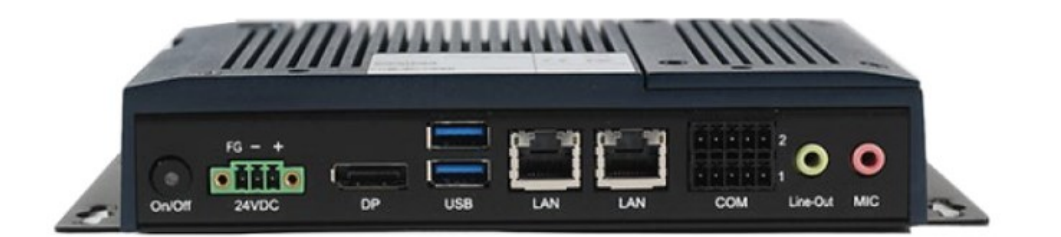

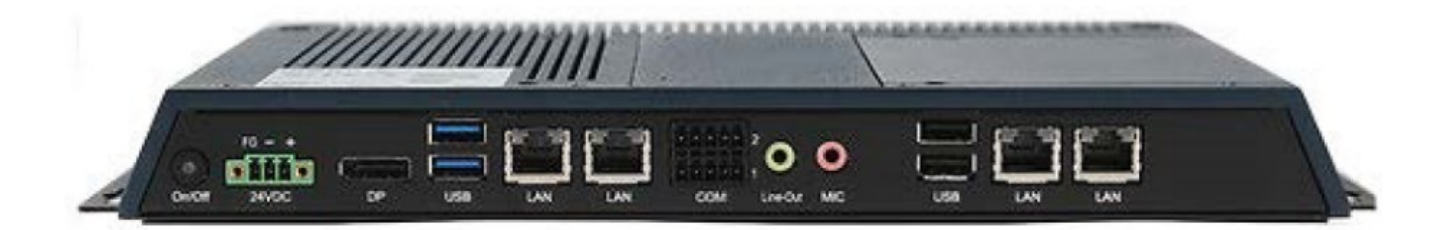

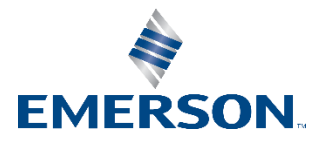

## Contents

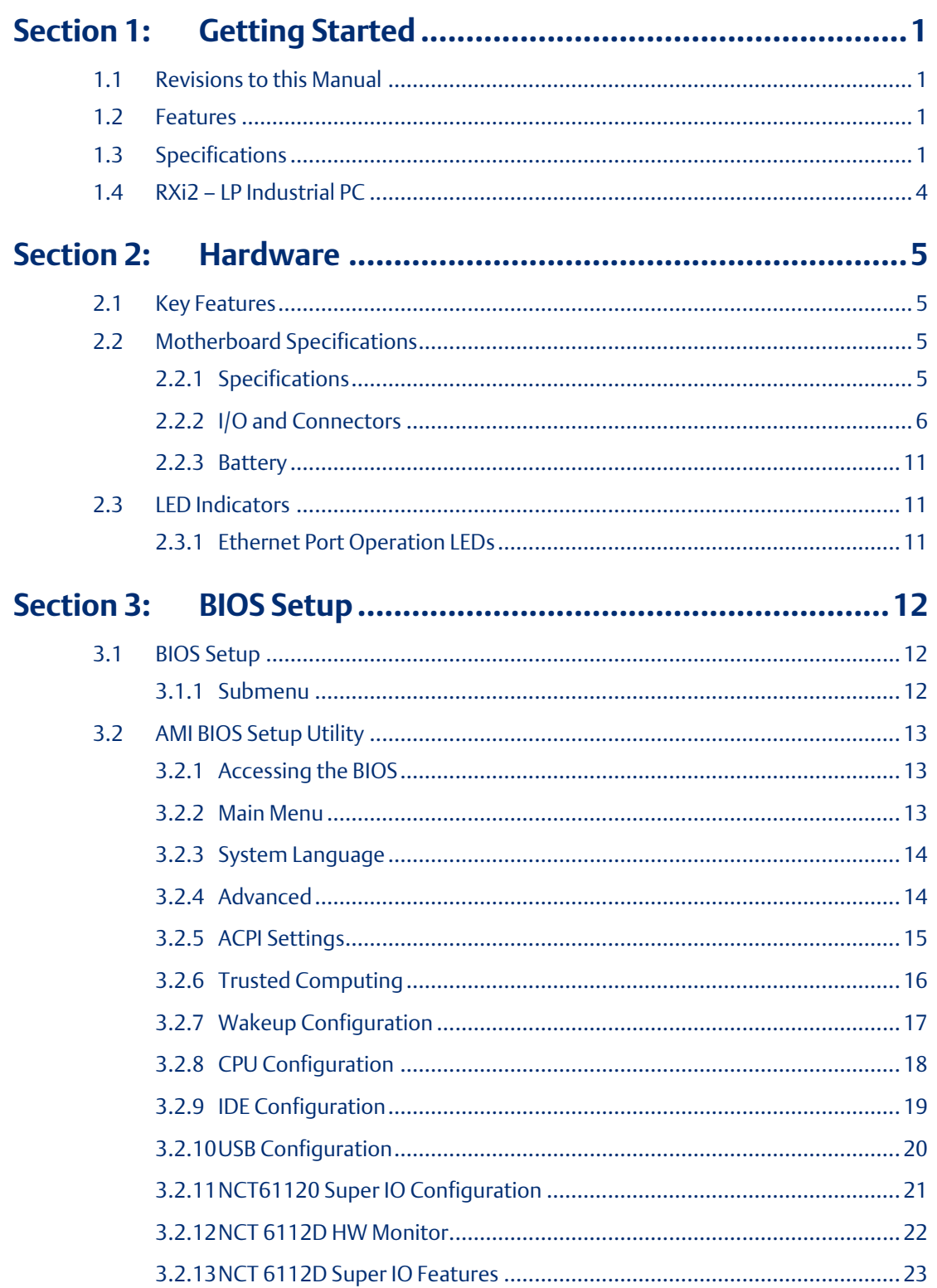

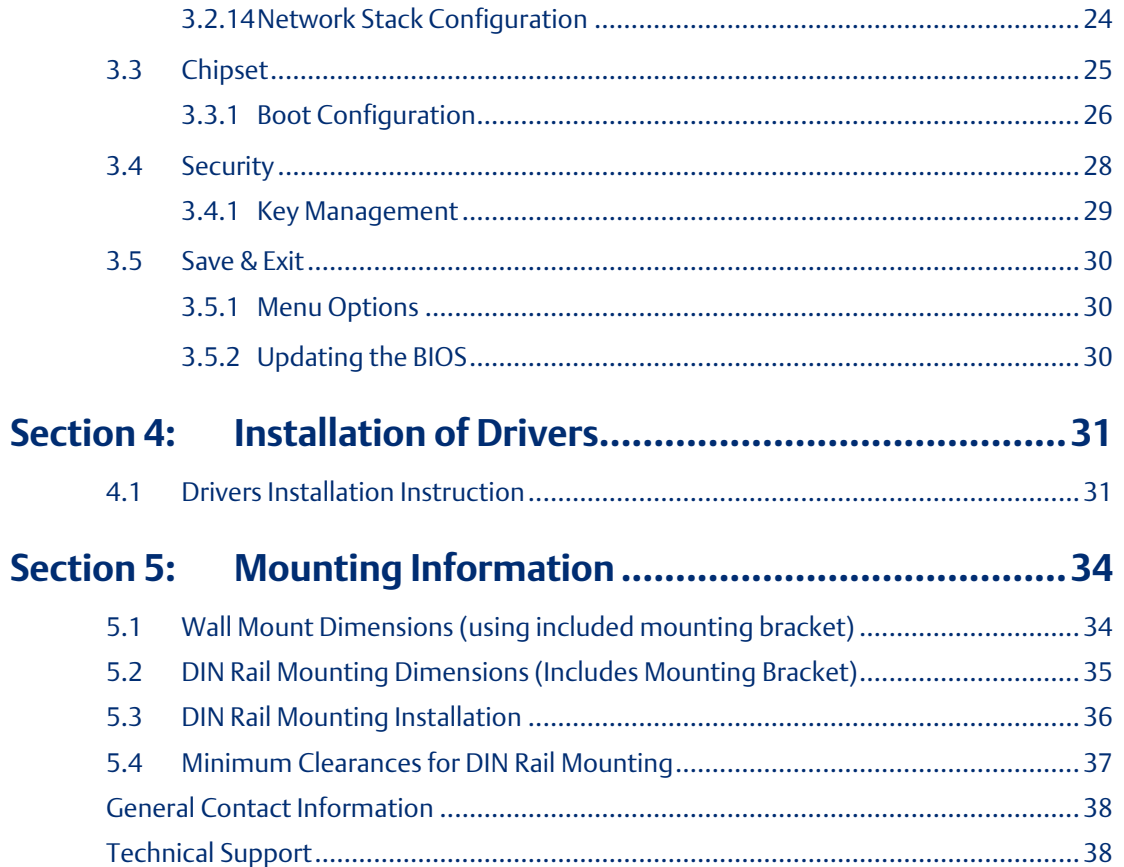

### **Warnings and Caution Notes as Used in this Publication**

#### **WARNING**

Warning notices are used in this publication to emphasize that hazardous voltages, currents, temperatures, or other conditions that could cause personal injury exist in this equipment or may be associated with its use.

In situations where inattention could cause either personal injury or damage to equipment, a Warning notice is used.

### **A CAUTION**

Caution notices are used where equipment might be damaged if care is not taken.

Note: Notes merely call attention to information that is especially significant to understanding and operating the equipment.

These instructions do not purport to cover all details or variations in equipment, nor to provide for every possible contingency to be met during installation, operation, and maintenance. The information is supplied for informational purposes only, and Emerson makes no warranty as to the accuracy of the information included herein. Changes, modifications, and/or improvements to equipment and specifications are made periodically and these changes may or may not be reflected herein. It is understood that Emerson may make changes, modifications, or improvements to the equipment referenced herein or to the document itself at any time. This document is intended for trained personnel familiar with the Emerson products referenced herein.

Emerson may have patents or pending patent applications covering subject matter in this document. The furnishing of this document does not provide any license whatsoever to any of these patents.

Emerson provides the following document and the information included therein as-is and without warranty of any kind, expressed or implied, including but not limited to any implied statutory warranty of merchantability or fitness for particular purpose.

# <span id="page-4-0"></span>Section 1: Getting Started

### <span id="page-4-1"></span>**1.1 Revisions to this Manual**

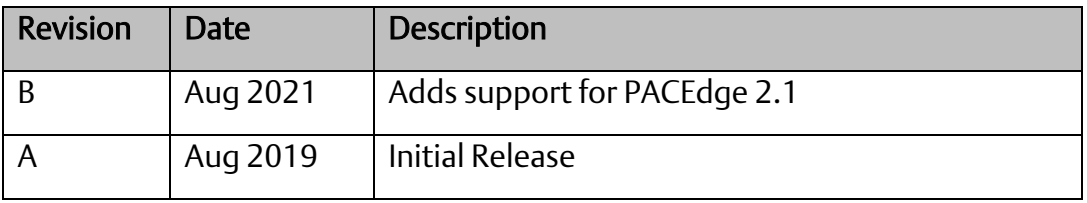

### <span id="page-4-2"></span>**1.2 Features**

Primary technical features:

AMD Embedded G-Series SOC Processor Onboard DDR3L, up to 8GB (Soldered with ECC) 1 x SSD Slot Fanless Design 24V DC Wide Range Power Input

### <span id="page-4-3"></span>**1.3 Specifications**

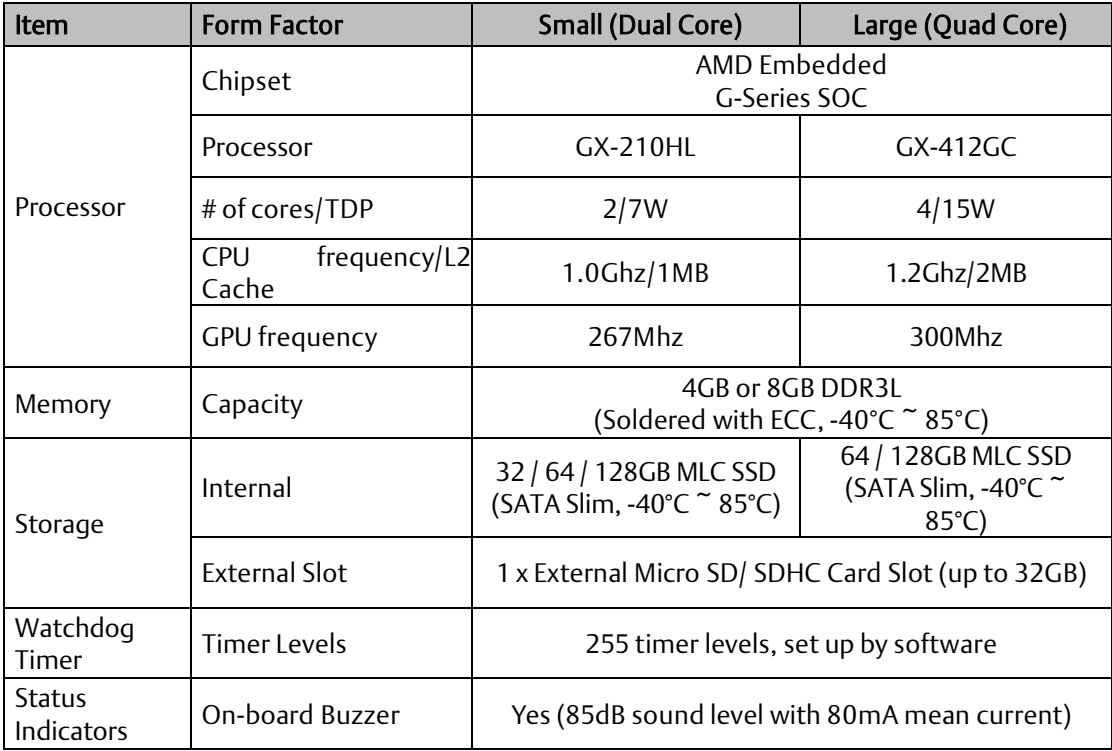

#### **RXi2-LP IPC Hardware Reference Manual Section 1 GFK-3068B Aug 2021**

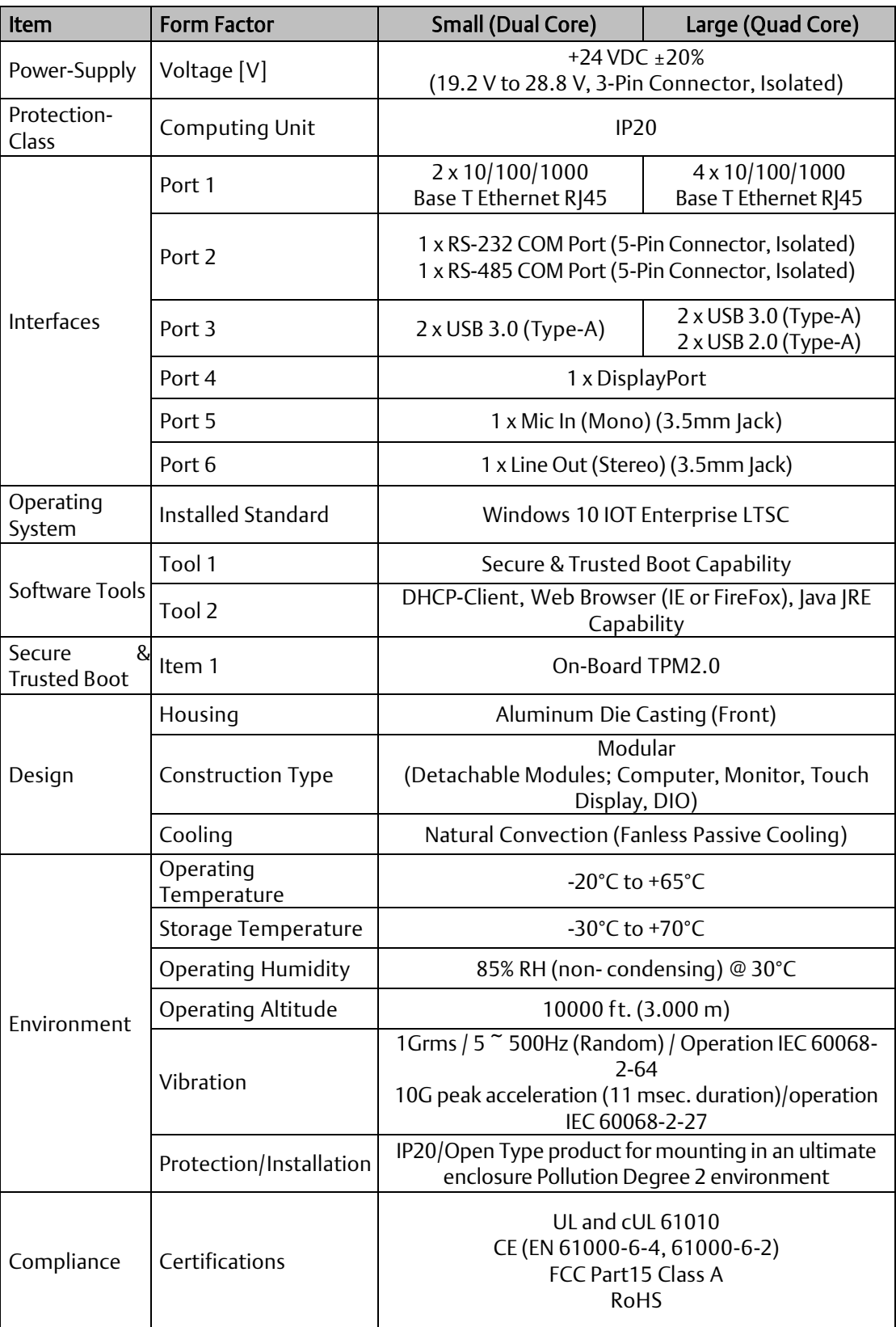

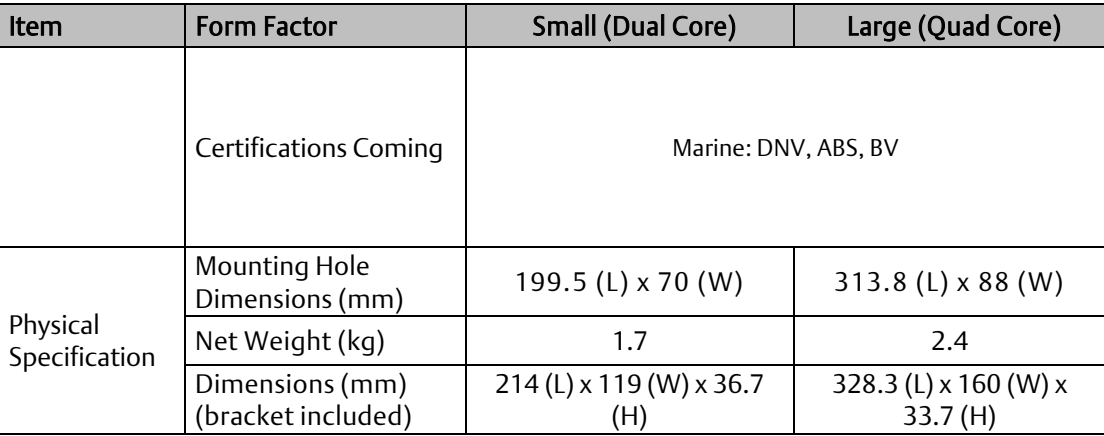

### <span id="page-7-0"></span>**1.4 RXi2 – LP Industrial PC**

The RXi2 – LP Industrial PC comes with a Dual Core 1.0 GHz processor or a Quad Core 1.2GHz Processor with 4GB or 8GB of available DDR3 RAM with Windows 10 IOT Enterprise LTSC OS installed, or without an operating system. The RXi2 – LP Industrial PC can run up to two displays simultaneously through the following options:

- (1) Two external displays (such as RXi Industrial Monitor) through included Display Port
- (2) One external display (RXi Industrial Monitor) through included Display Port & one native display (screen) through included display connector baseplate

#### See Section 5.2: Baseplate Exchange for more details

The operating temperature rating ranges as high as 65°C and as low as -20°C. With Marine and ATEX/IECEX, the RXi2 – LP Industrial PC is a solution that is designed to go where you need it to.

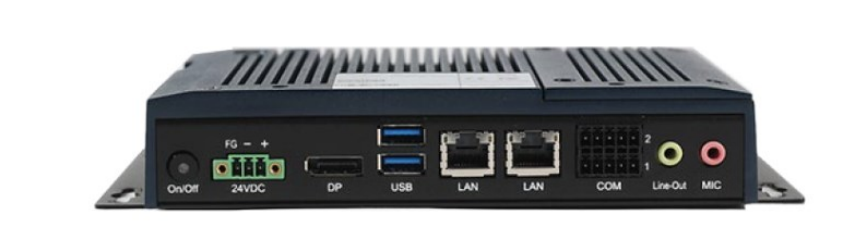

**Figure 2: Rear View of Large Box (Quad Core)**

**Figure 1: Rear View of Small Box (Dual Core)**

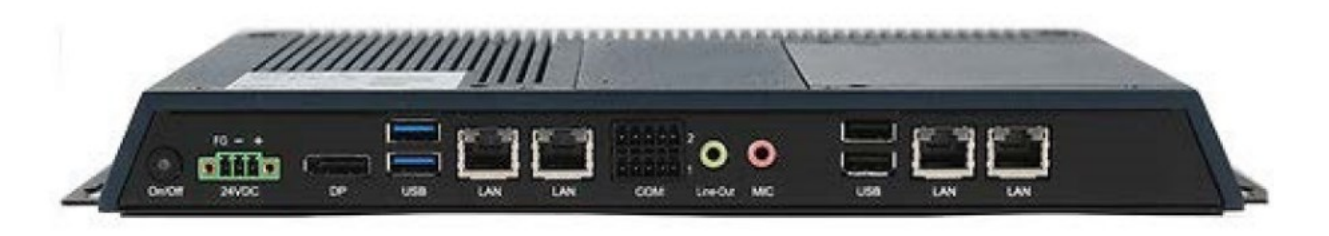

## <span id="page-8-0"></span>Section 2: Hardware

### <span id="page-8-1"></span>**2.1 Key Features**

- Watchdog Timer
- DDR3
- Graphics
- Serial ATA
- Gigabit LAN
- Power Failure Recovery
- USB
- Wake-On-LAN
- Wake-On-USB
- ACPI-STR
- RTC Timer

### <span id="page-8-2"></span>**2.2 Motherboard Specifications**

### <span id="page-8-3"></span>2.2.1 Specifications

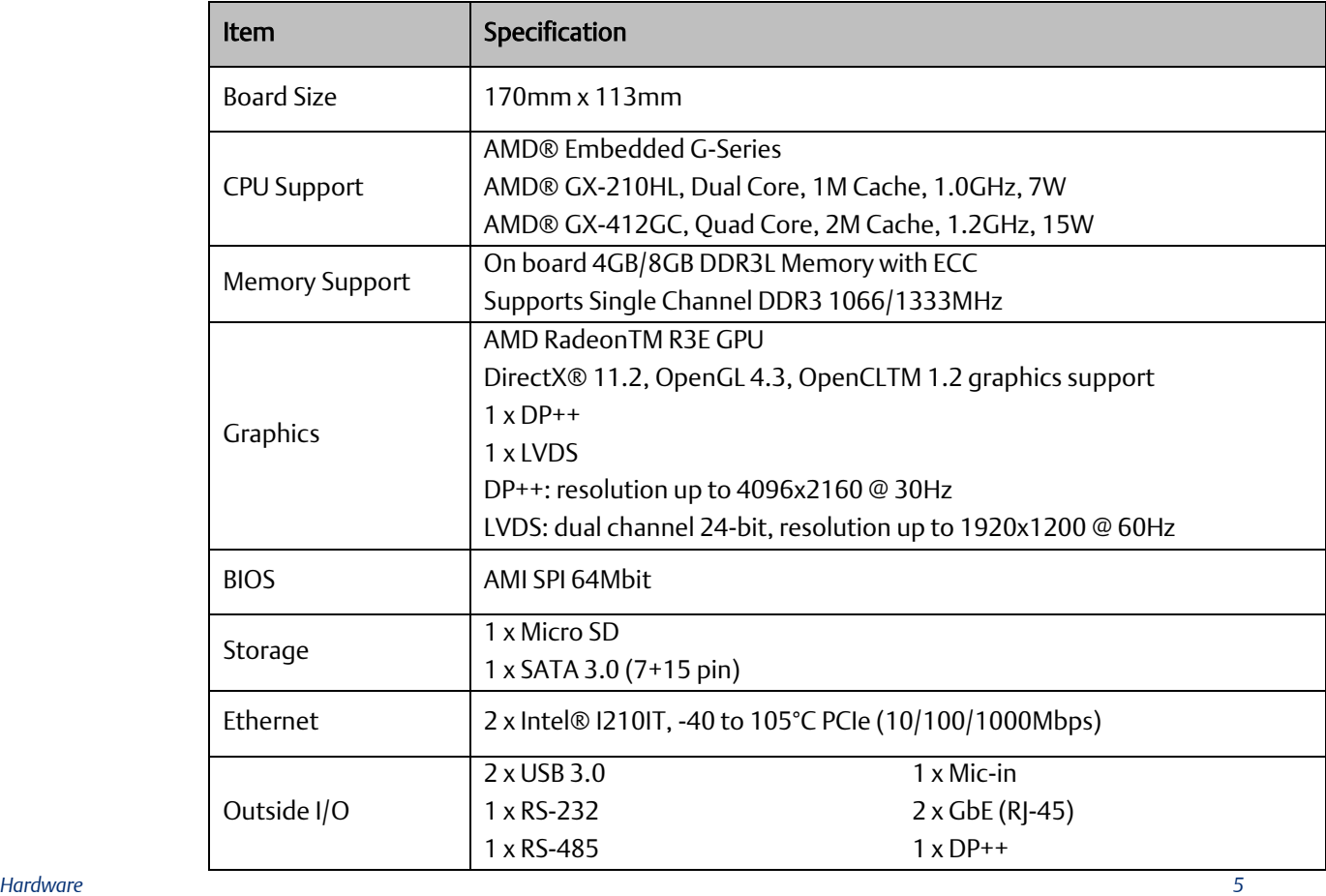

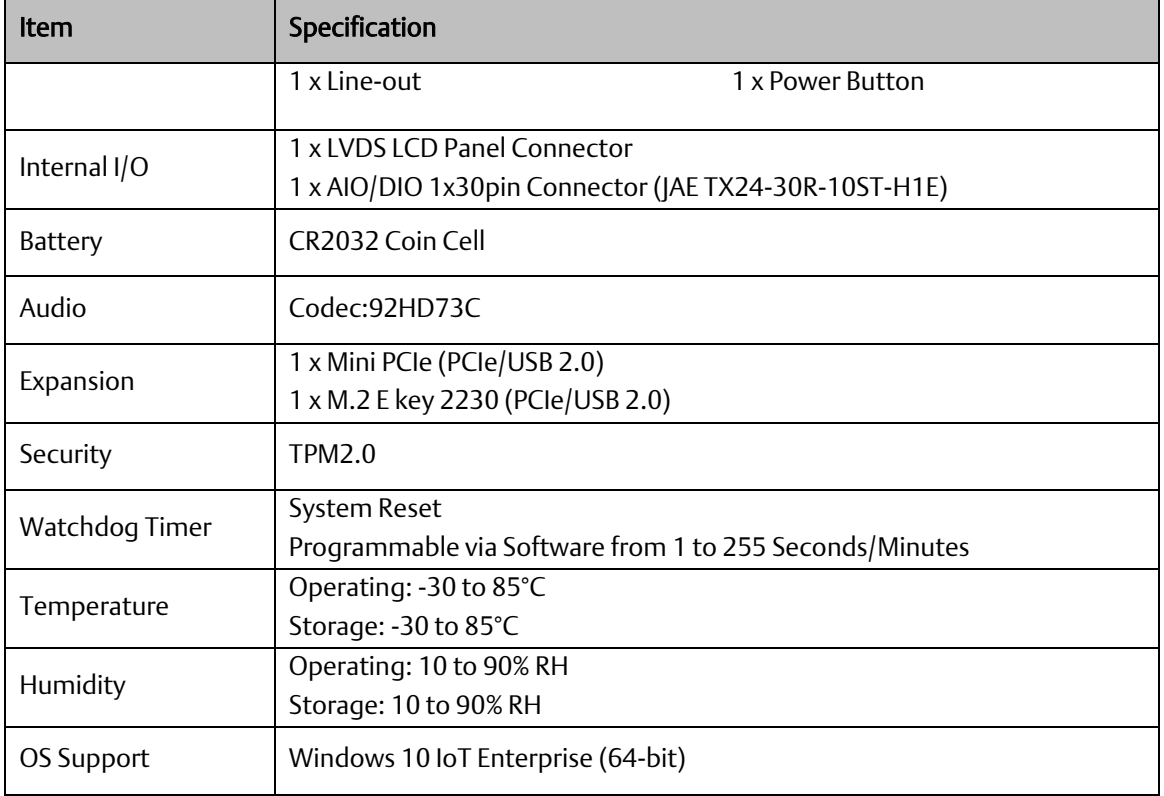

### <span id="page-9-0"></span>2.2.2 I/O and Connectors

### **Outside I/O**

The rear panel I/O port arrangement consists of the following:

- 1 power button
- 1 24V DC-in 3-pin power connector
- $1 DP++$
- 2 USB 3.0 ports
- 2 RJ45 LAN ports
- 1 UART terminal-block
- 1 Line-out jack
- 1 Mic-in jack

#### **Figure 3: Rear Panel Arrangement**

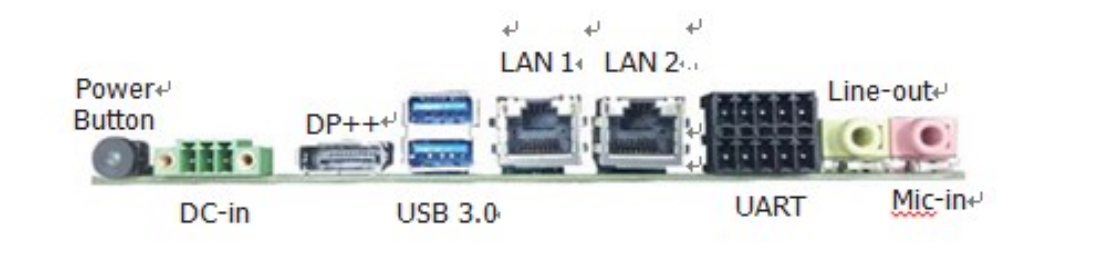

#### **Connecting Input Power (24V DC-in)**

To connect to power, follow these steps:

- 1. Verify that the power cable is not energized.
- 2. Loosen the screw clamps on the mating power connector.
- 3. Strip the insulation from the power cables.
- 4. Secure the power cable to the mating connector, noting polarity, and tighten the screw clamps. Th e torque for the attaching screws is 0.3 Nm (2.26 in-lb).

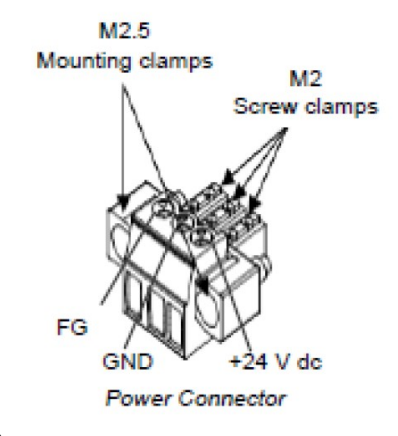

- 5. Apply dc power to the unit. During normal startup and operation, the LED status indicator displays as follows:
	- Solid amber while the RXi Industrial Display unit is starting up
	- Solid green during normal operation
- 6. Once power is applied, the unit begins initializing. The first thing to display is the splash screen.

Be sure to connect a DC power cord to this 3-pin power connector. Using a voltage out of the range may fail to boot the system or cause damage to the system board.

### **Graphics Interface**

The display port consists of the following:

#### DP++ Port

The DP++ is a digital display interface used to connect a display device such as a computer monitor. It is used to transmit audio and video simultaneously. The interface, which is developed by VESA, delivers higher performance features than any other digital interface.

#### BIOS Setting

Configure the display device in the Chipset menu ("DISPLAY control" submenu) of the BIOS. Refer to chapter 3 for more information.

### **RJ45 LAN Ports**

#### Features

2 Intel® I210IT PCI Express Gigabit Ethernet controllers (4 on larger box module)

The LAN ports allow the system board to connect to a local area network through a network hub or router.

#### BIOS Setting

Configure the onboard LAN in the Advanced menu ("Wakeup Configuration" submenu) of the BIOS.

#### **USB Ports**

The USB ports allow for data exchange between your computer and a wide range of simultaneously accessible external Plug and Play peripherals. The RXi – Panel PC is equipped with 2 onboard USB 3.0 ports (USB 0-1) in the small configuration with an additional 2 USB 2.0 ports (USB 4-5) in the large box configuration.

#### BIOS Setting

Configure the onboard USB in the Advanced menu ("Wakeup Configuration" submenu) of the BIOS. Refer to chapter 3 for more information.

#### Wake-On-USB Keyboard/Mouse

The Wake-On-USB Keyboard/Mouse function allows you to use a USB keyboard or USB mouse to wake up a system from the S3 (STR - Suspend To RAM) state.

### **Serial Ports (UART)**

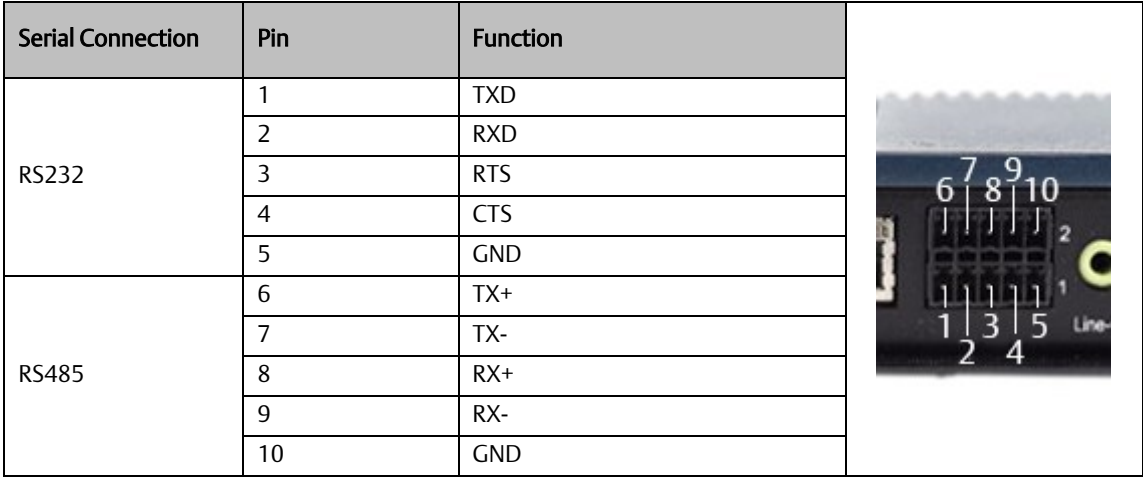

### **Audio**

#### Rear Audio

The system board is equipped with 2 audio jacks (Line-out and Mic-in). A jack is a onehole connecting interface for inserting a plug.

• Line-out Jack (Lime)

This jack is used to connect a headphone or external speakers.

Mic-in Jack (Pink)

This jack is used to connect an external microphone.

#### BIOS Setting

Configure the onboard Audio device in the Chipset menu ("SB HD Azalia Configuration" submenu) of the BIOS.

### **I/O Connectors**

#### Serial ATA (SATA) Connector

#### **Features**

- 1 Serial ATA 3.0 port with data transfer rate up to 6Gb/s
- Integrated Advanced Host Controller Interface (AHCI) controller

The Serial ATA connector is used to connect the Serial ATA device. Connect one end of the Serial ATA data connector to a SATA connector on the other end to your Serial ATA device.

#### BIOS Setting

Configure the Serial ATA drive in the Chipset menu ("SB SATA Configuration" submenu) of the BIOS. Refer to chapter 3 for more information.

### **Expansion Slots**

#### Micro SD Socket

The micro SD socket allows you to install a micro SD card for the expansion of available storage.

### **LVDS LCD Panel Connector**

The system board allows you to connect an LCD Display Panel with the LVDS LCD panel connector. This connector transmits video signals and power from the system board to the LCD Display Panel. Refer to the right side for the pin functions of the LVDS connector.

#### BIOS Setting

Configure the LCD panel in the Chipset menu ("DISPLAY control" submenu) of the BIOS. Refer to Chapter 3 for more information.

#### AIO/DIO Connector

AIO/DIO connector provides functionality to external devices that are connected to the connector. (FOR FUTURE USE)

### <span id="page-14-0"></span>2.2.3 Battery

The lithium-ion battery powers the real-time clock and CMOS memory. It is an auxiliary source of power when the main power is shut off or disconnected. It is a standard CR2032 battery and is accessible on the bottom of the computing module when separated from the screen (as shown below) Safety Measures

- Danger of explosion if battery incorrectly replaced.
- Replace only with the same or equivalent type recommended by the manufacturer.
- Dispose of used batteries according to local ordinances.

#### **Figure 4: C2032 Battery**

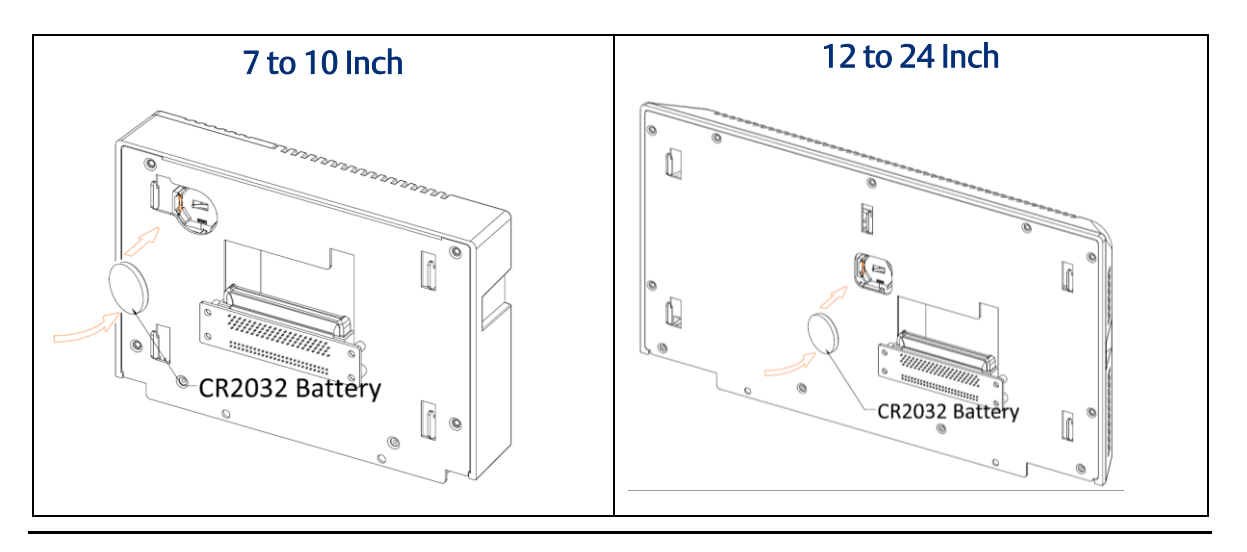

### <span id="page-14-1"></span>**2.3 LED Indicators**

### <span id="page-14-2"></span>2.3.1 Ethernet Port Operation LEDs

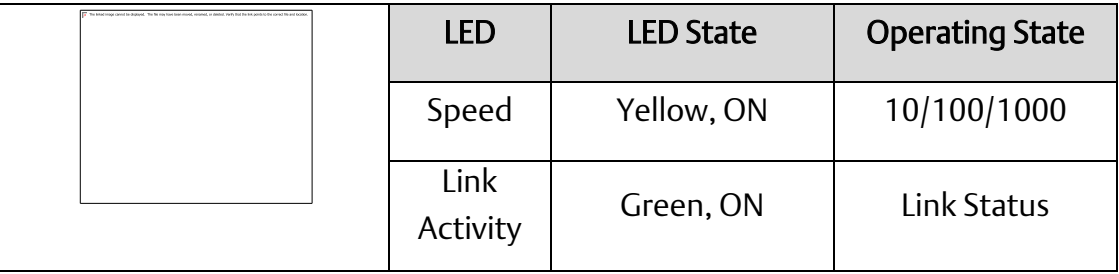

## <span id="page-15-0"></span>Section 3: BIOS Setup

### <span id="page-15-1"></span>**3.1 BIOS Setup**

The BIOS is a program that handles of the basic levels of communication between the CPU and peripherals. It contains codes for various advanced features found in this system board. The BIOS allows you to configure the system and save the configuration in a battery-backed CMOS so that the data is retained even when the power is off. In general, the information stored in the CMOS RAM of the EEPROM will stay unchanged unless a configuration change has been made, such as a replacement of a hard drive, or addition of a device.

It is possible for the CMOS battery to fail over time, causing CMOS data loss. If this happens, you need to install a new CMOS battery and reconfigure the BIOS settings.

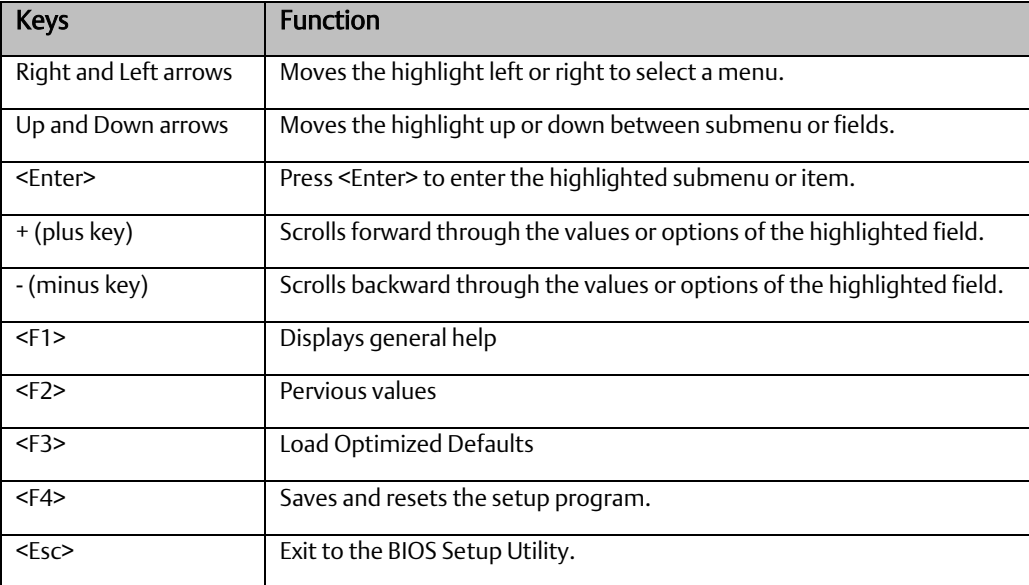

### <span id="page-15-2"></span>3.1.1 Submenu

When " $\Box$ " appears on the left of a particular field, it indicates that a submenu which contains additional options is available for that field. To display the submenu, move the highlight to that field and press <Enter>.

### <span id="page-16-0"></span>**3.2 AMI BIOS Setup Utility**

### <span id="page-16-1"></span>3.2.1 Accessing the BIOS

To access the BIOS, you must attach a USB keyboard to the computing unit and repeatedly press F2 during the startup sequence until it brings you to the Main Menu

### <span id="page-16-2"></span>3.2.2 Main Menu

The Main menu is the first screen that you will see when you enter the BIOS Setup Utility.

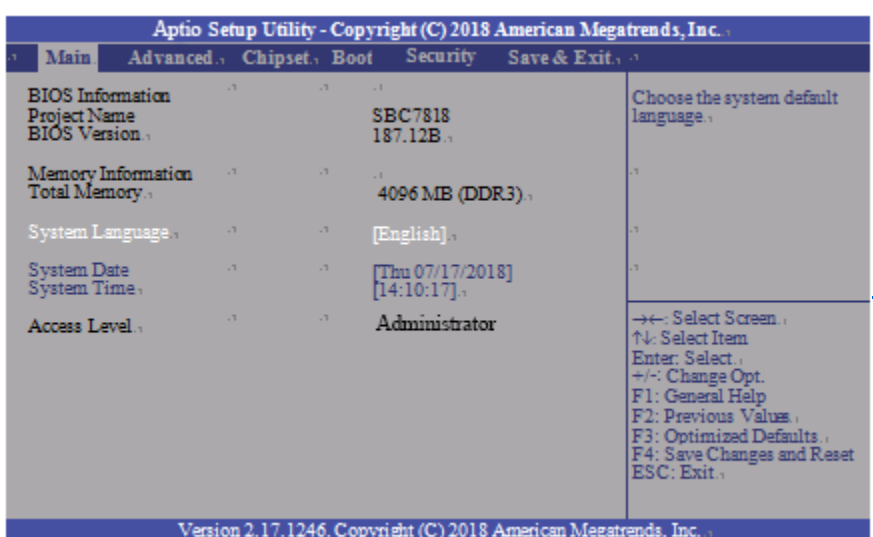

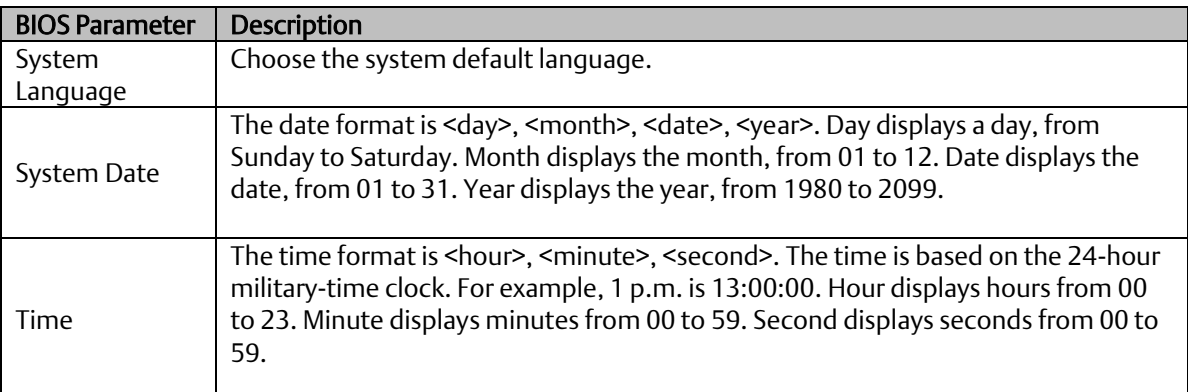

#### **Figure 5: Main Menu**

### <span id="page-17-0"></span>3.2.3 System Language

The time format is <hour>, <minute>, <second>. The time is based on the 24-hour military-time clock. For example, 1 p.m. is 13:00:00. Hour displays hours from 00 to

23. Minute displays minutes from 00 to 59. Second displays seconds from 00 to 59.

### <span id="page-17-1"></span>3.2.4 Advanced

The Advanced menu allows you to configure your system for basic operation. Some entries are defaults required by the system board, while others, if enabled, will improve the performance of your system or allow the user to set some features according to their preference.

#### **Figure 6: Advanced Menu**

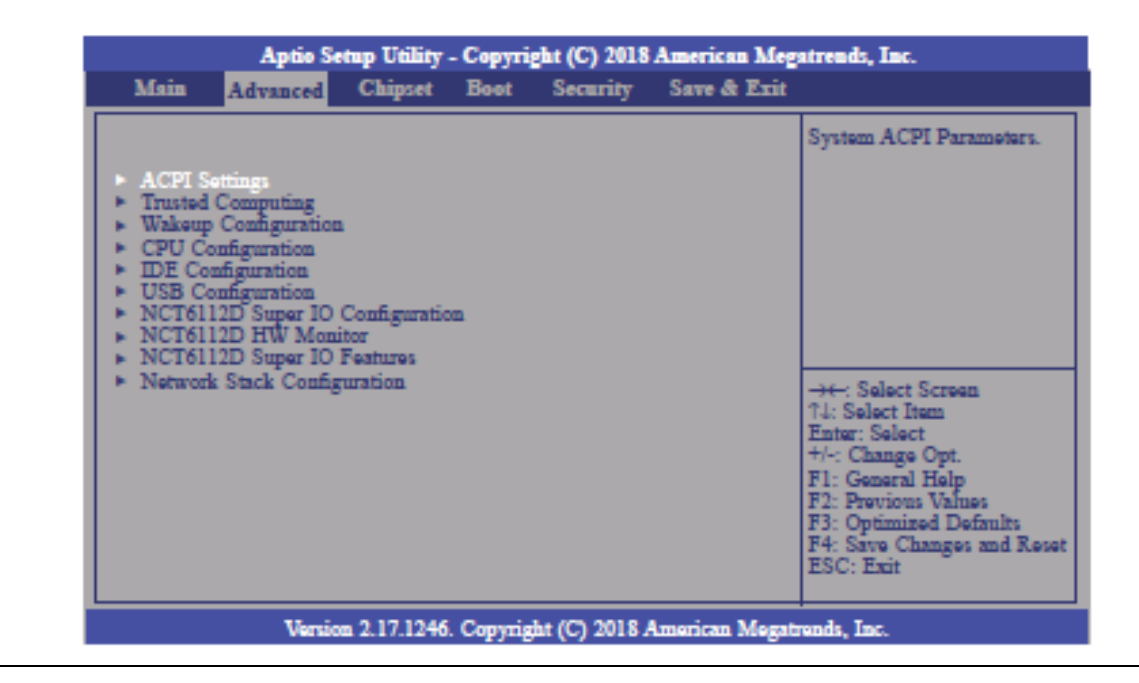

### <span id="page-18-0"></span>3.2.5 ACPI Settings

This section configures system ACPI parameters.

#### **Figure 7: ACPI Settings**

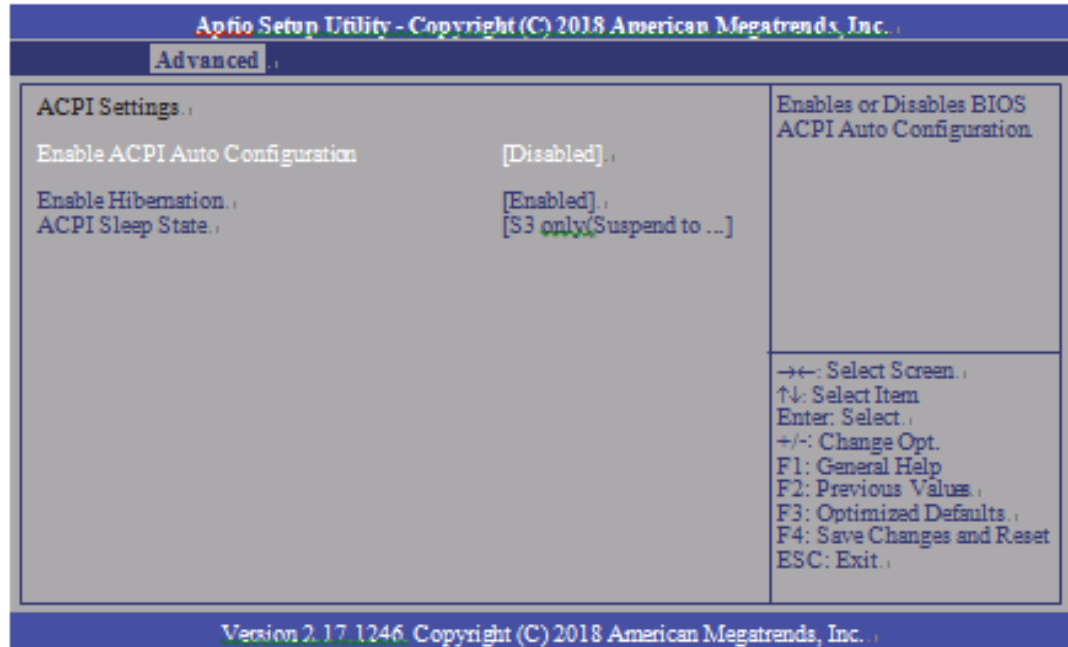

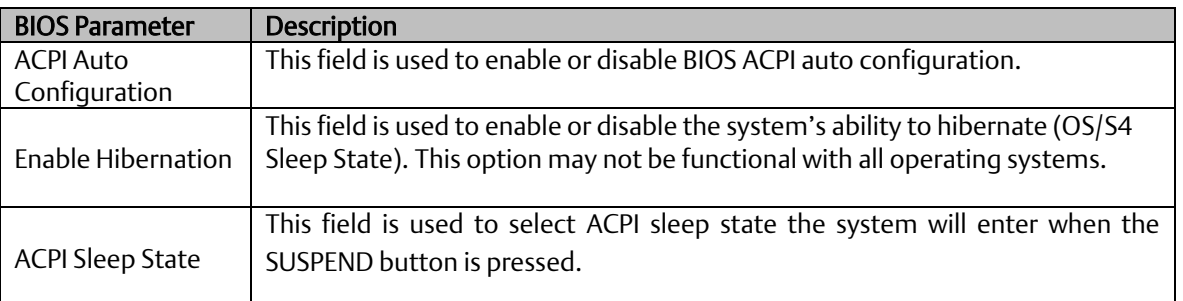

### <span id="page-19-0"></span>3.2.6 Trusted Computing

This section is used to configure the Trusted Computing settings.

#### **Figure 8: Trusted Computing Settings**

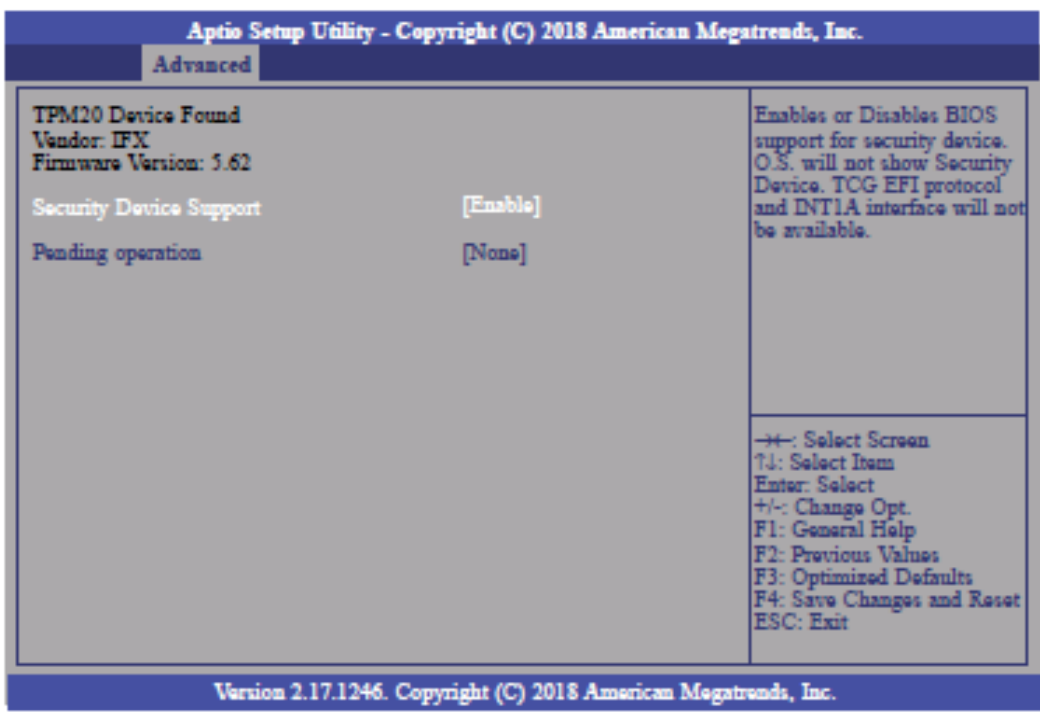

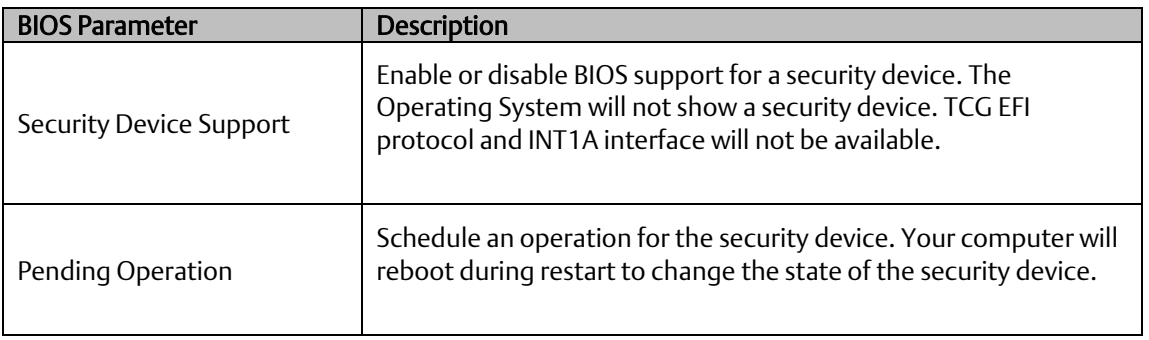

### <span id="page-20-0"></span>3.2.7 Wakeup Configuration

This section is used to configure the Wakeup ACPI Power Management.

#### **Figure 9: Wakeup Configuration**

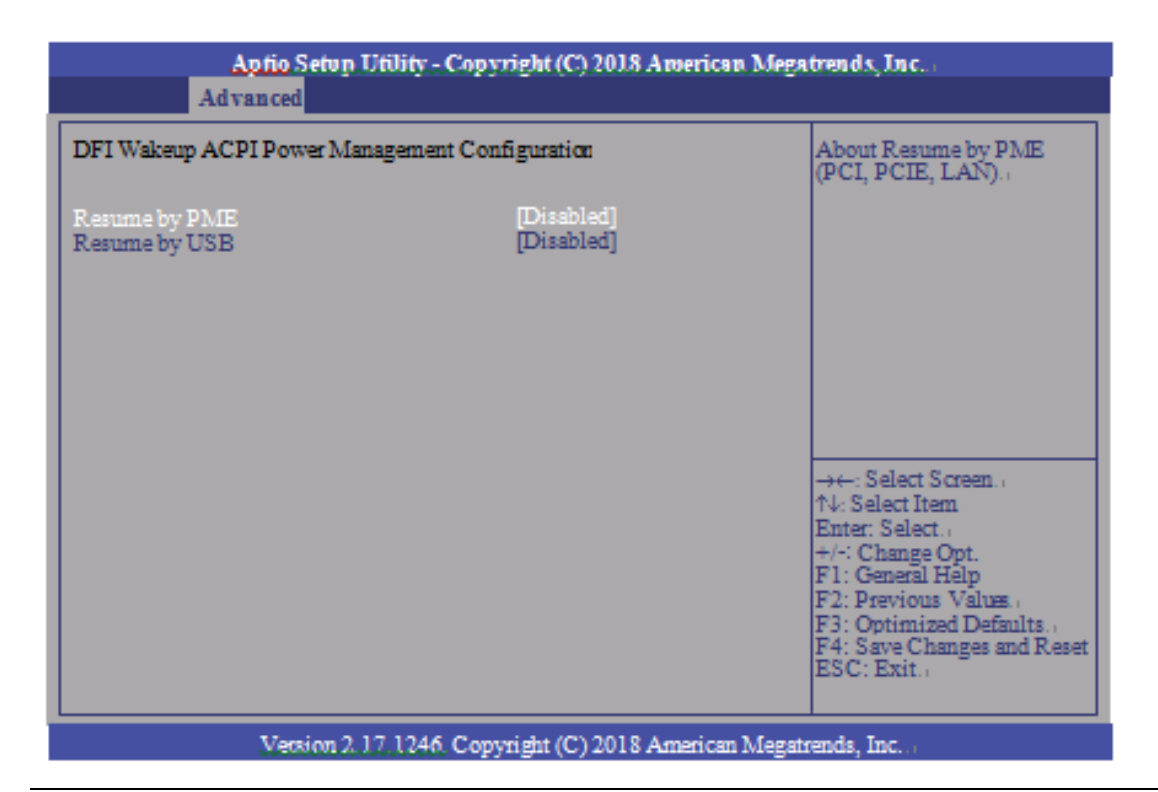

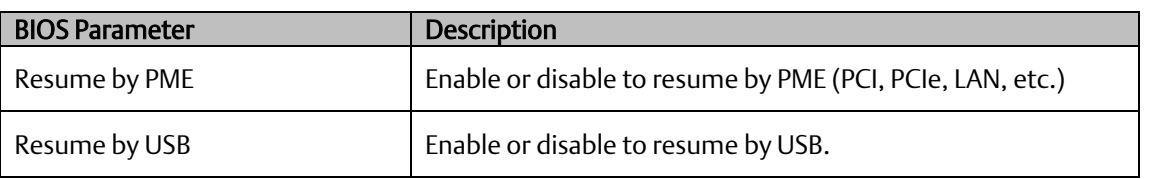

### <span id="page-21-0"></span>3.2.8 CPU Configuration

This section is used to configure the CPU. It will also display the detected CPU information.

#### **Figure 10: CPU Configuration**

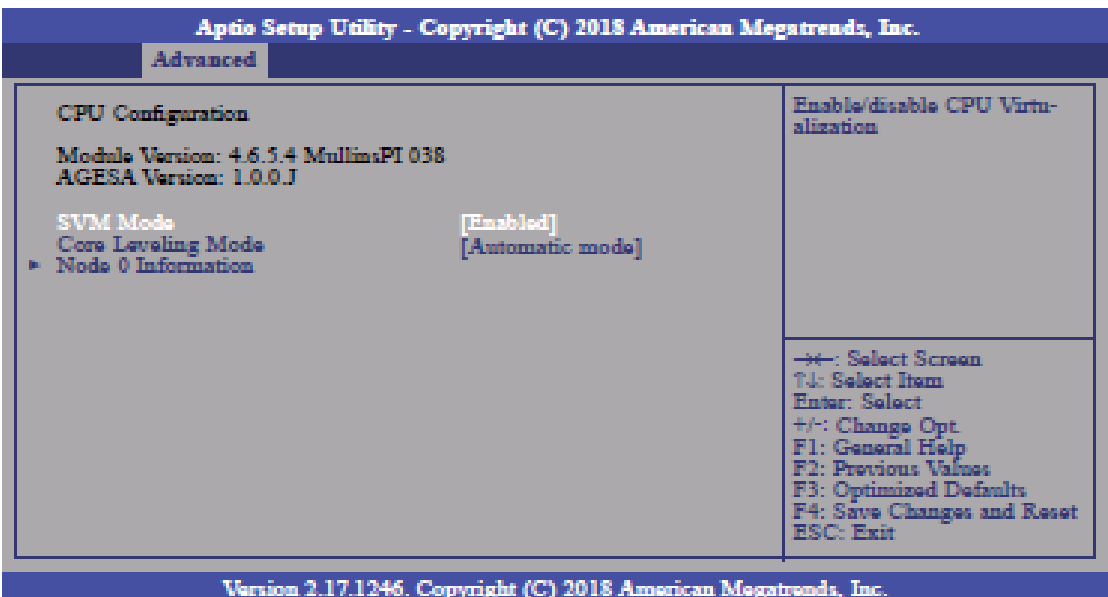

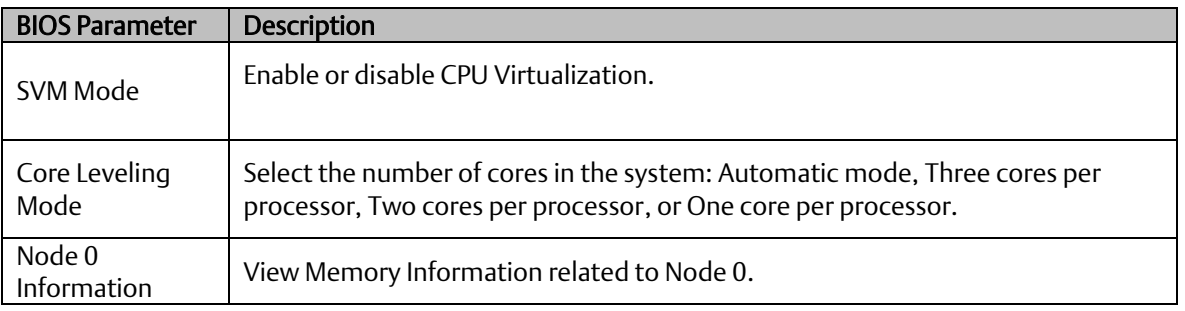

### <span id="page-22-0"></span>3.2.9 IDE Configuration

This section is used to configure the IDE Devices. It will also display the detected information.

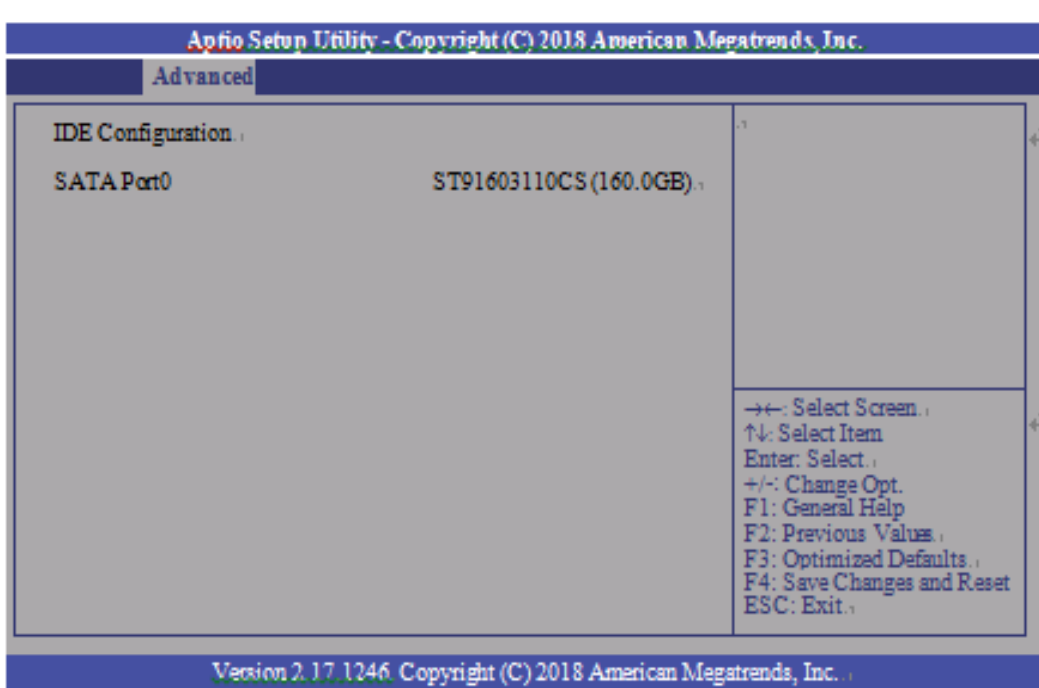

**Figure 11: IDE Configuration**

### <span id="page-23-0"></span>3.2.10 USB Configuration

This section is used to configure the parameters of USB Device.

#### **Figure 12: USB Configuration**

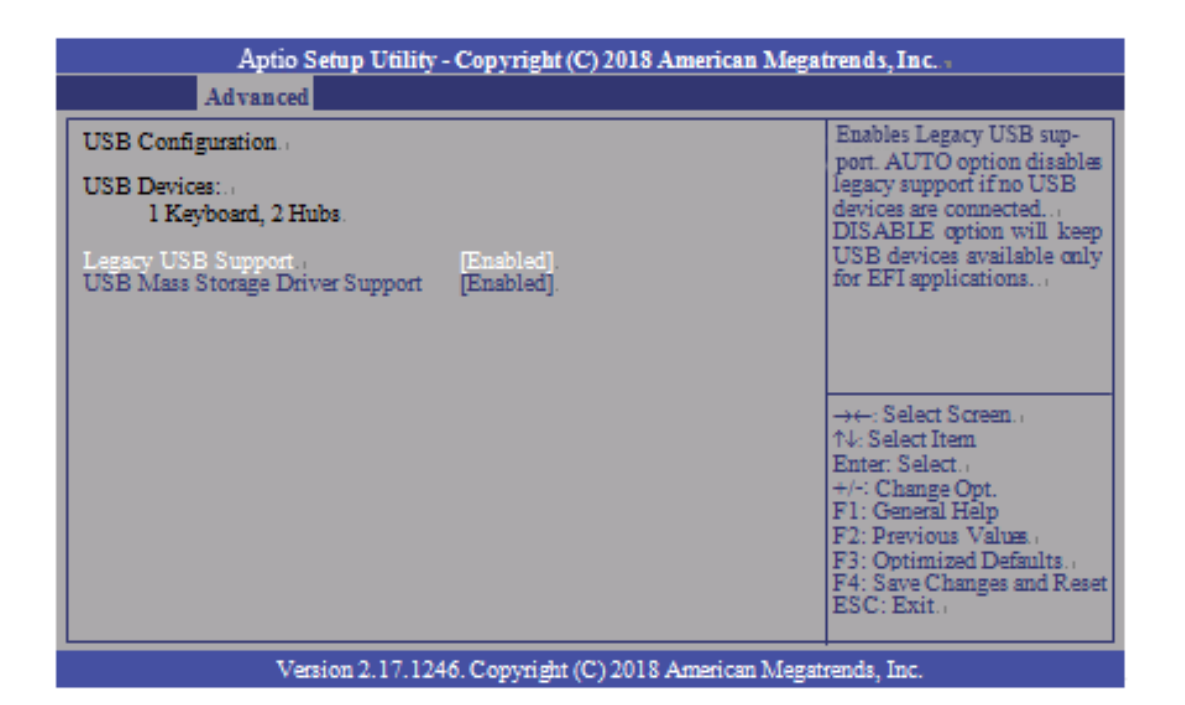

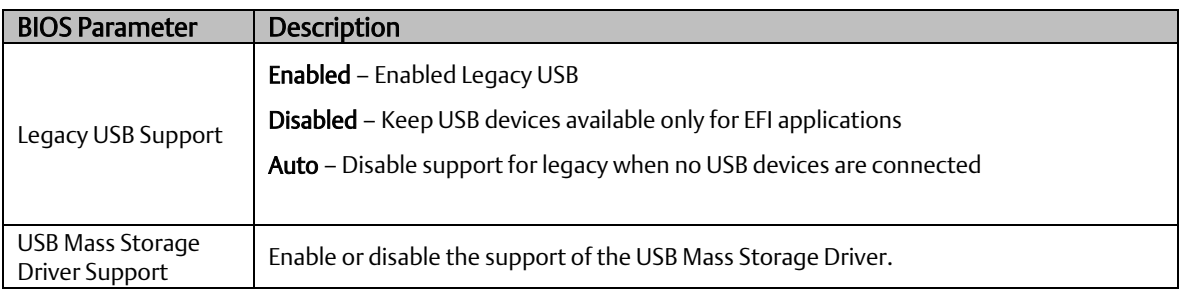

### <span id="page-24-0"></span>3.2.11 NCT61120 Super IO Configuration

This section is used to configure the parameters of the system super IO chip.

#### **Figure 13: NCT61120 Super IO Configuration**

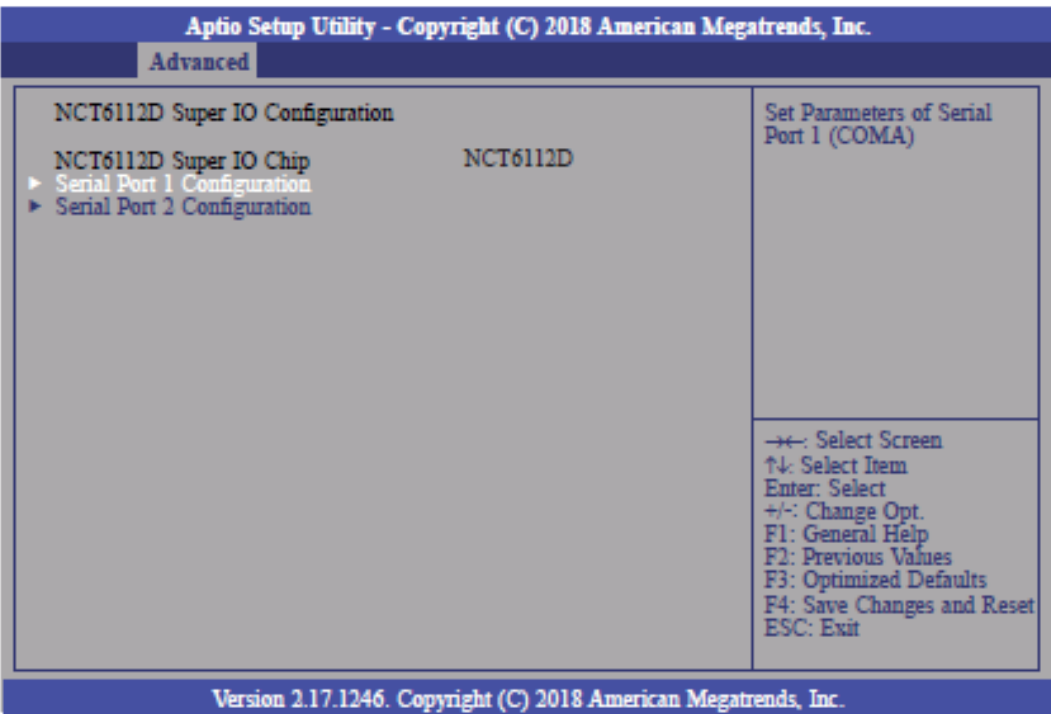

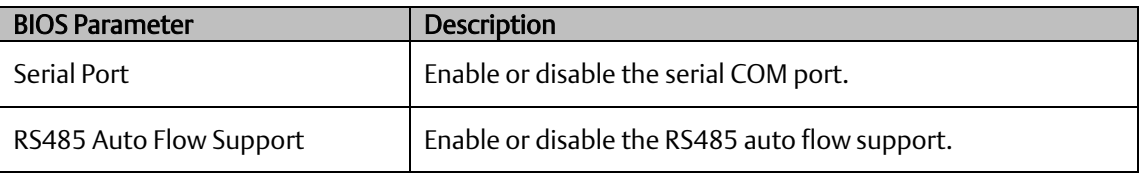

### <span id="page-25-0"></span>3.2.12 NCT 6112D HW Monitor

This section is used to monitor the hardware status.

#### **Figure 14: NCT 6112D HW Monitor**

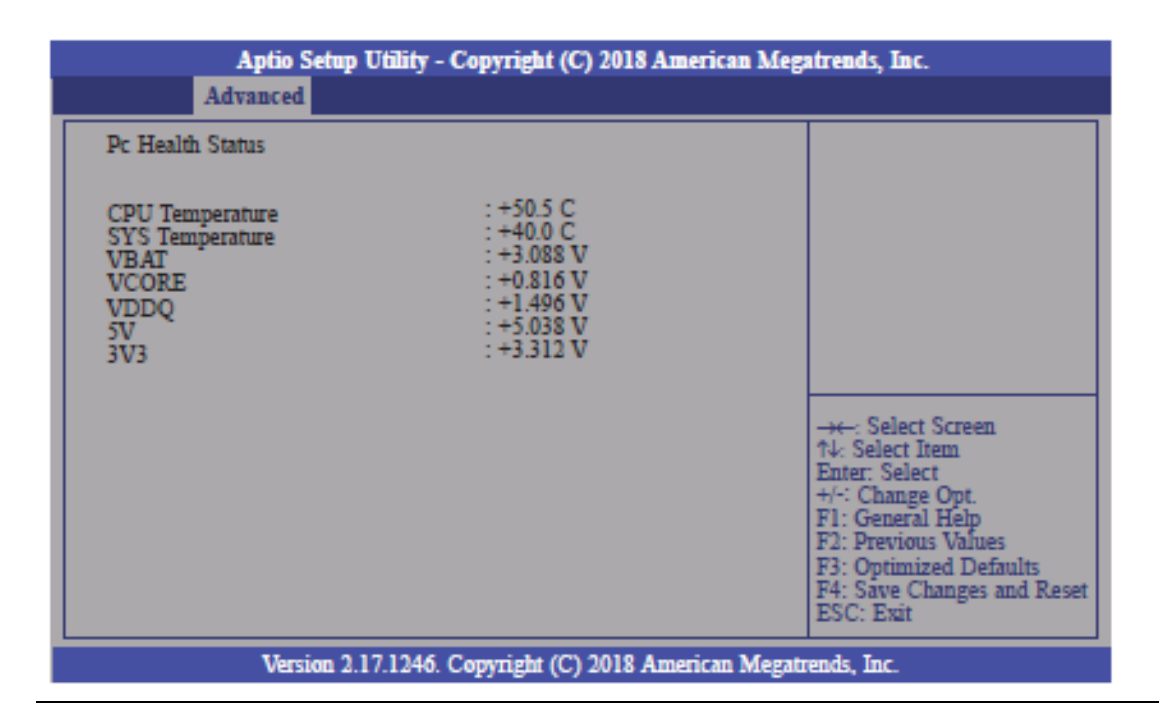

### <span id="page-26-0"></span>3.2.13 NCT 6112D Super IO Features

This section is used to configure some control functions of the system super IO chip.

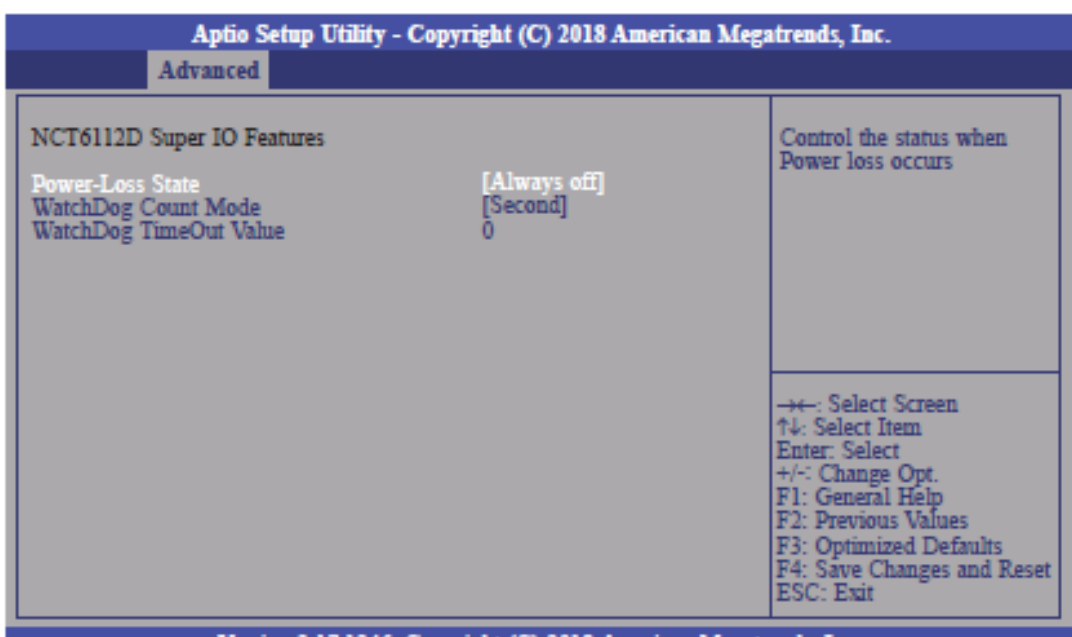

#### **Figure 15 NCT 6112D Super IO Features**

Version 2.17.1246. Copyright (C) 2018 American Megatrends, Inc.

| <b>BIOS Parameter</b> | <b>Description</b>                                                                                                    |
|-----------------------|----------------------------------------------------------------------------------------------------|
| WatchDog Count Mode   | A WatchDog timer (WDT) is a hardware timer that automatically<br>generates a system reset if the main program neglects to periodically<br>service it. It is often used to automatically reset an embedded device<br>that hangs because of a software or hardware fault. Use this menu to<br>select the WatchDog Timer Unit: second or minute. |
| WatchDog TimeoutValue | Enter the value to set the Super IO WatchDog timer. 0 means disabled.                                                                                                    |

### <span id="page-27-0"></span>3.2.14 Network Stack Configuration

This section is used to enable or disable network stack settings.

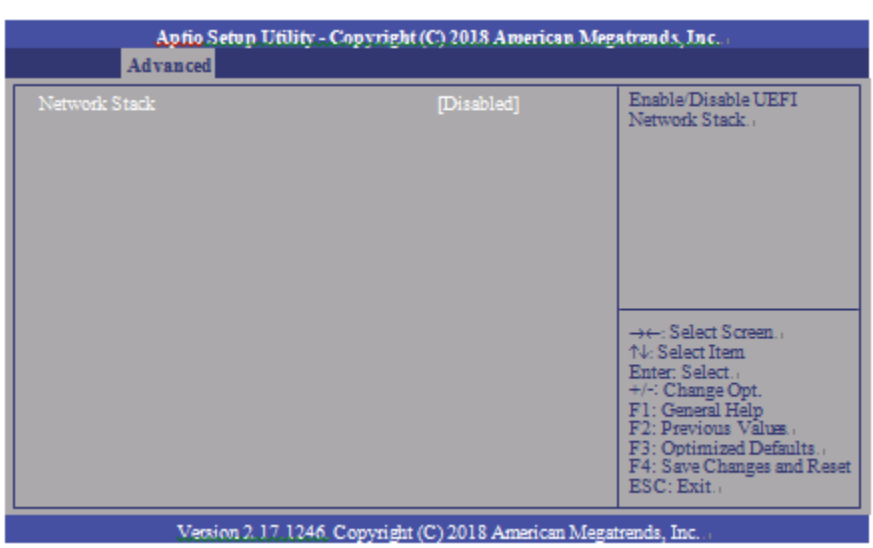

### **Figure 16: Network Stack Configuration**

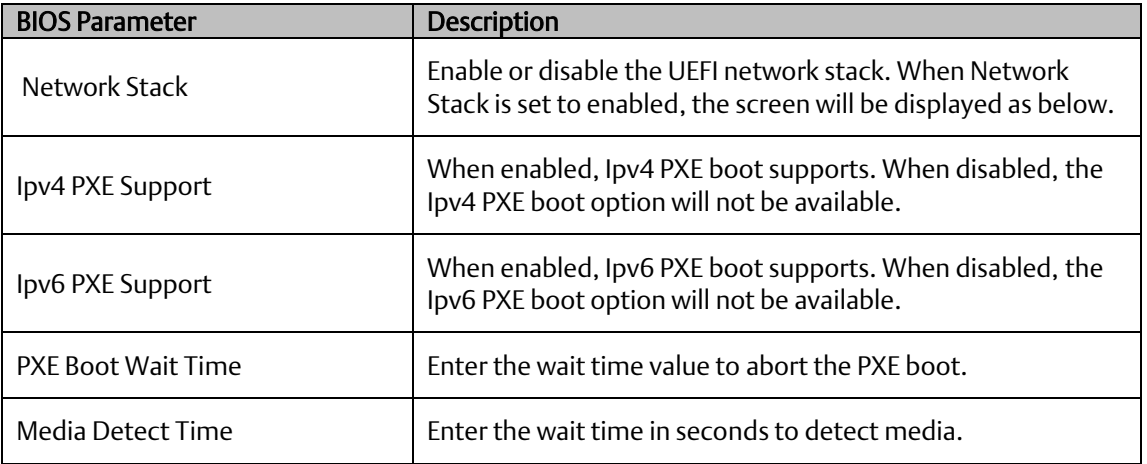

<span id="page-28-0"></span>**3.3 Chipset**

This section configures relevant chipset functions.

#### **Figure 17: Chipset**

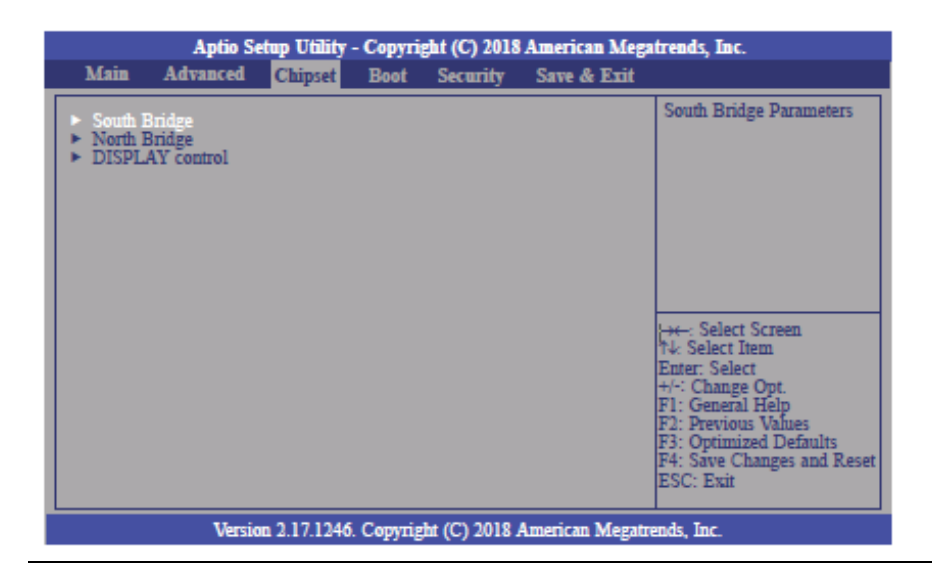

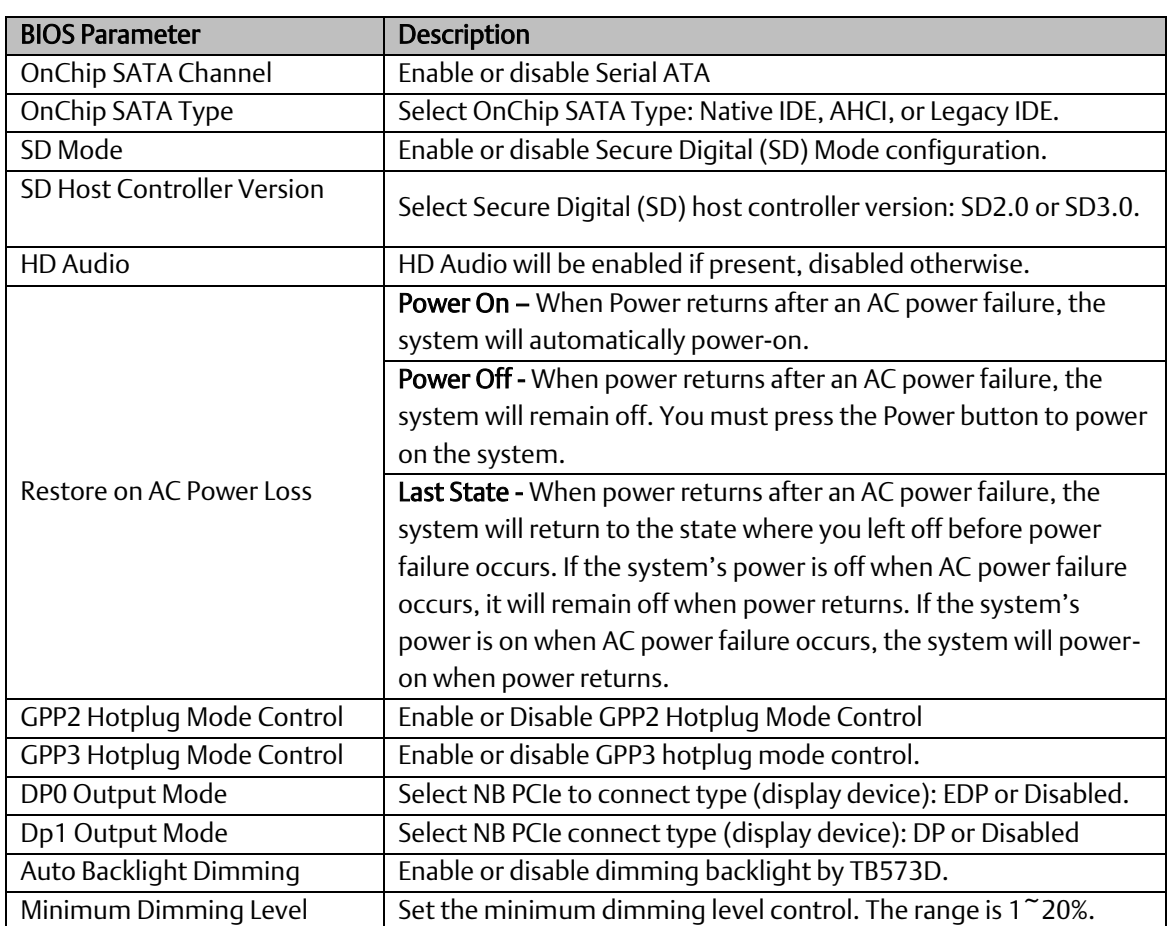

## <span id="page-29-0"></span>3.3.1 Boot Configuration

#### **Figure 18: Boot Configuration**

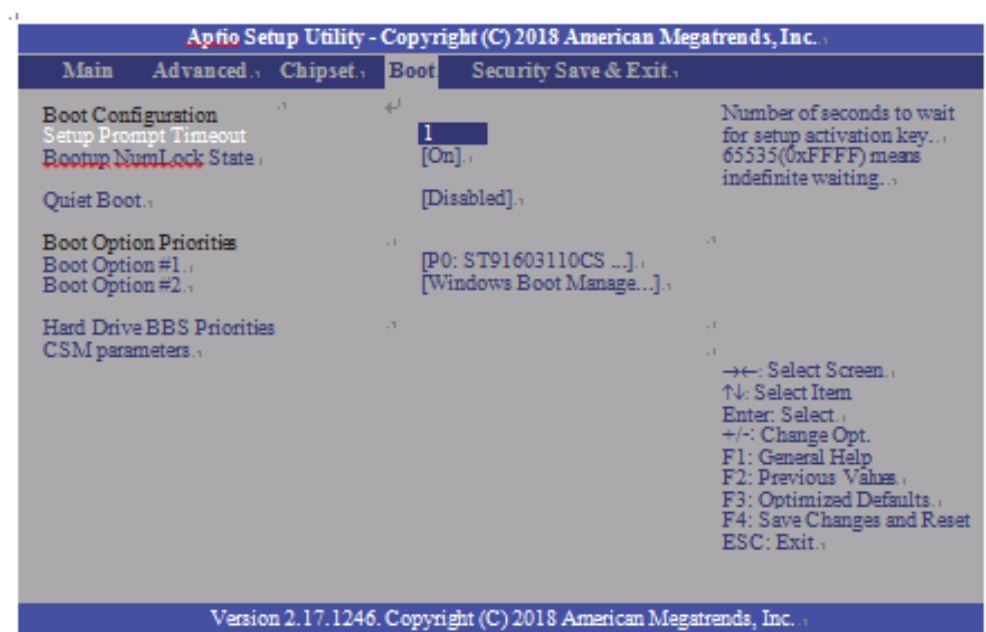

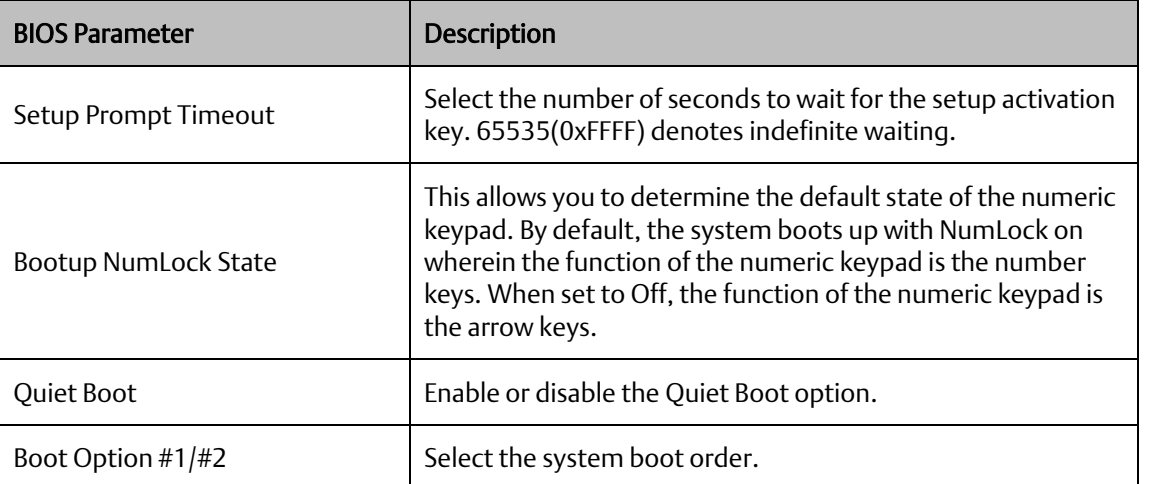

Set the order of the legacy devices in this group.

#### **Figure 19: Hard Drive BIOS Boot Specification**

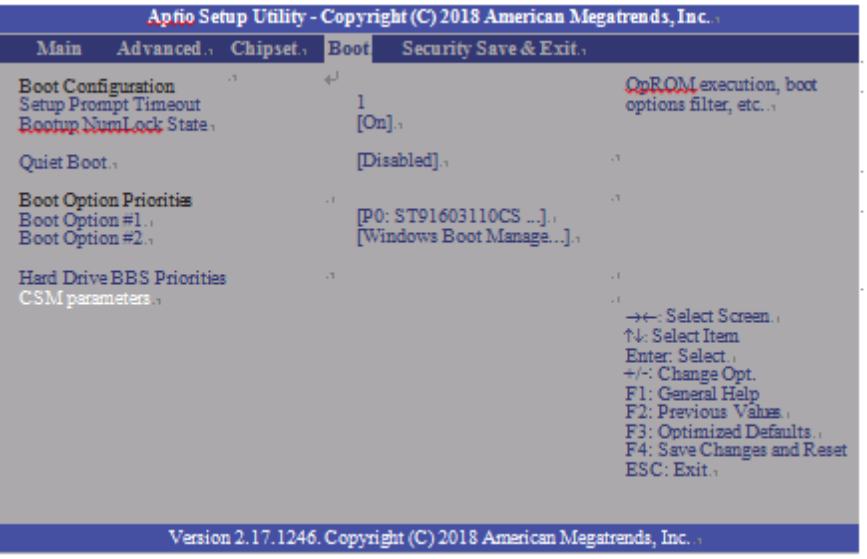

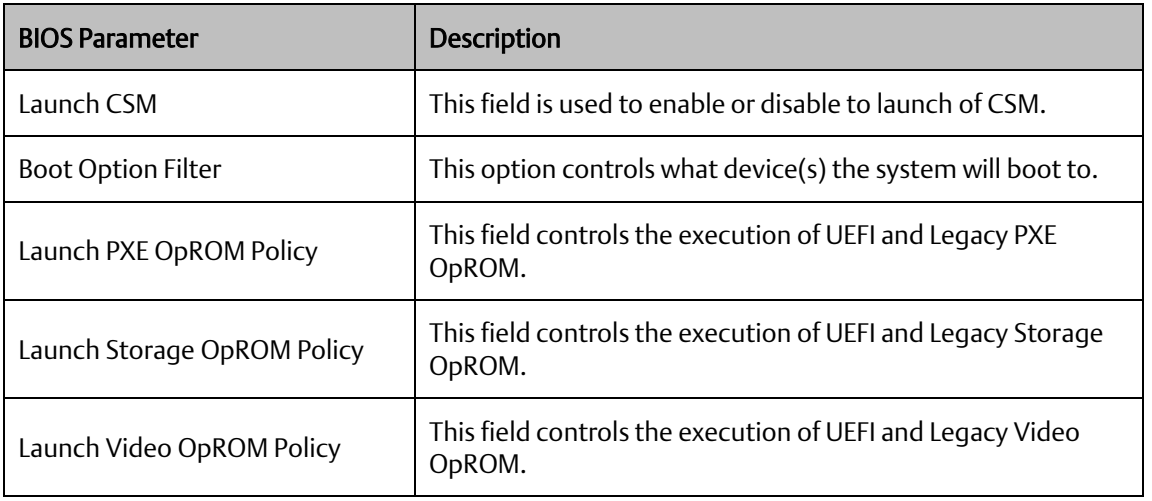

<span id="page-31-0"></span>**3.4 Security** 

**Figure 20: Security**

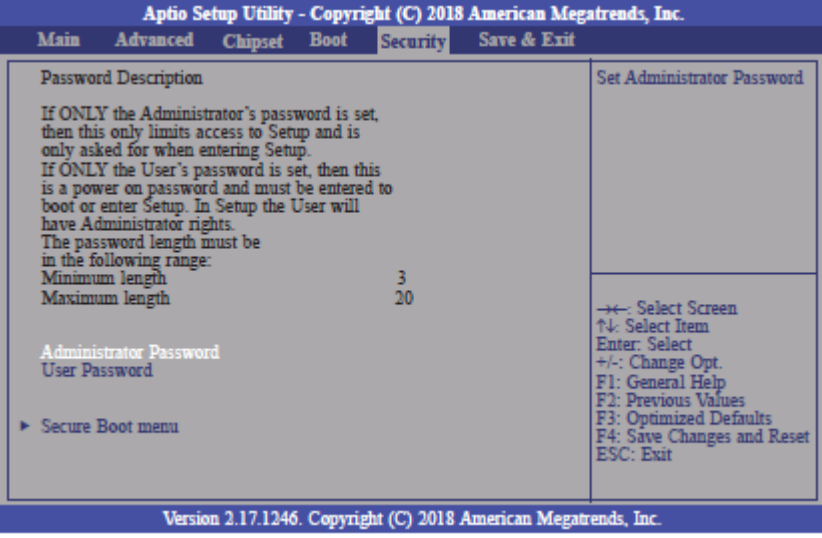

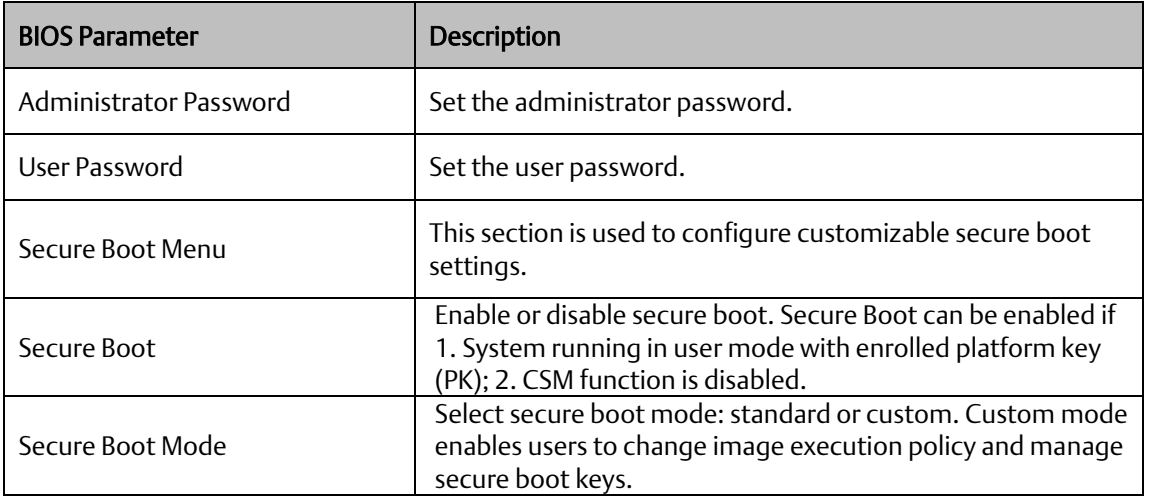

### <span id="page-32-0"></span>3.4.1 Key Management

This section enables experienced users to modify secure boot variables.

#### **Figure 21: Key Management**

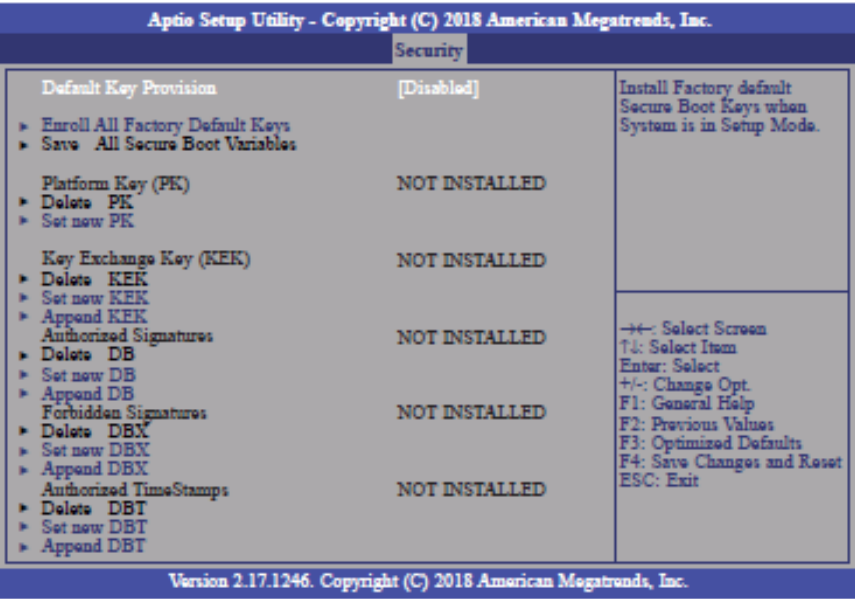

![](_page_32_Picture_215.jpeg)

### <span id="page-33-0"></span>**3.5 Save & Exit**

### <span id="page-33-1"></span>3.5.1 Menu Options

#### **Figure 22: Menu Options**

![](_page_33_Picture_90.jpeg)

![](_page_33_Picture_91.jpeg)

### <span id="page-33-2"></span>3.5.2 Updating the BIOS

To update the BIOS, you will need the BIOS file and a flash utility. Please contact technical support or your sales representative for the files. The contact information is located at the end of this document.

## <span id="page-34-0"></span>Section 4: Installation of Drivers

### <span id="page-34-1"></span>**4.1 Drivers Installation Instruction**

1. Read the End User License Agreement and accept to start installation

![](_page_34_Picture_5.jpeg)

#### 2. Detecting hardware

![](_page_34_Picture_7.jpeg)

3. Select Express Installation

![](_page_35_Picture_2.jpeg)

4. Installing now

![](_page_35_Picture_4.jpeg)

5. Radeon Software (17.7) has been installed and restarts the computer now

![](_page_35_Picture_6.jpeg)

6. Select Custom Installation

![](_page_36_Picture_2.jpeg)

7. Select your requirements of this installation

![](_page_36_Picture_41.jpeg)

8. Complete the whole installation and restart the computer again

![](_page_36_Picture_42.jpeg)

# <span id="page-37-0"></span>Section 5: Mounting Information

## <span id="page-37-1"></span>**5.1 Wall Mount Dimensions (using included mounting bracket)**

All RXi2 – LP Industrial PC units ship with the wall mount bracket attached to the CPU base.

![](_page_37_Figure_5.jpeg)

Figure 5.1 Wall Mount Dimensions (Small Box / Dual Core)

Figure 5.2 Wall Mount Dimensions (Large Box / Quad Core)

![](_page_37_Figure_8.jpeg)

![](_page_38_Figure_2.jpeg)

## <span id="page-38-0"></span>**5.2 DIN Rail Mounting Dimensions (Includes Mounting Bracket)**

#### **Figure 23: DIN Rail Mounting Dimensions**

![](_page_38_Figure_5.jpeg)

### <span id="page-39-0"></span>**5.3 DIN Rail Mounting Installation**

If installing the Small Box/Dual-Core RXi2-LP with the optional DIN rail mount system that came preinstalled:

- 1. Hook the DIN rail bracket to the DIN rail. (Item 1[, Figure 24\)](#page-39-1)
- 2. Push the bottom face of the IPC until the module clicks into place. (Item 2, [Figure 24\)](#page-39-1)

<span id="page-39-1"></span>![](_page_39_Figure_6.jpeg)

![](_page_39_Figure_7.jpeg)

**RXi2-LP IPC Hardware Reference Manual Section 5 GFK-3068B Aug 2021**

### **5.4 Minimum Clearances for DIN Rail Mounting**

<span id="page-40-0"></span>Figure 5.7 illustrates the optimal clearances required for the RXi2-LP to operate within the thermal specifications for both DIN

rail and panel mount options.

Any deviation in requested clearance will result in reduced thermal performance and must be evaluated by the user as a final setup.

![](_page_40_Figure_7.jpeg)

**Figure 5.7: Minimum Clearances to Meet Operational Temperature Specification**

### <span id="page-41-0"></span>**General Contact Information**

Home link: [http://www.emerson.com/industrial-automation-controls](http://www.emerson.com/Industrial-Automation-Controls)

Knowledge Base: <https://www.emerson.com/industrial-automation-controls/support>

### <span id="page-41-1"></span>**Technical Support**

![](_page_41_Picture_132.jpeg)

Any escalation request should be sent t[o mas.sfdcescalation@emerson.com](mailto:mas.sfdcescalation@emerson.com)

Note: If the product is purchased through an Authorized Channel Partner, please contact the seller directly for any support.

Emerson reserves the right to modify or improve the designs or specifications of the products mentioned in this manual at any time without notice. Emerson does not assume responsibility for the selection, use, or maintenance of any product. Responsibility for proper selection, use, and maintenance of any Emerson product remains solely with the purchaser.

© 2021 Emerson. All rights reserved.

Emerson Terms and Conditions of Sale are available upon request. The Emerson logo is a trademark and service mark of Emerson Electric Co. All other marks are the property of their respective owners.

![](_page_41_Picture_10.jpeg)